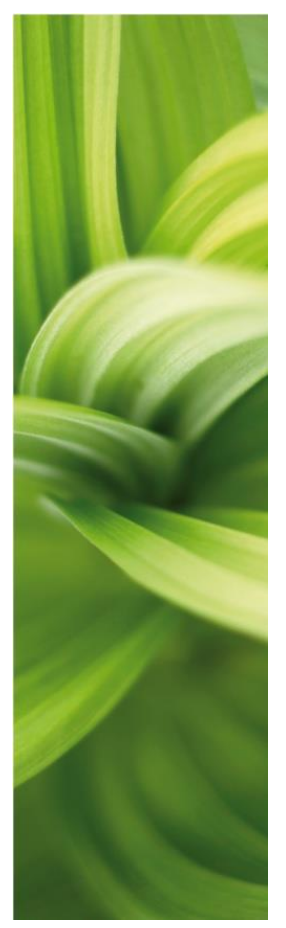

# <span id="page-0-0"></span>LABELLING AND MARKING

INTEGRATING PCSCHEMATIC AUTOMATION AND PHOENIX CONTACT'S CLIP PROJECT

Last correction: 07-16-2013 Doc. no.: 74-100 093-001

### <span id="page-2-0"></span>INTRODUCTION

This booklet describes how you can make use of diagramdata to make labels for your panels and panel equipment. Labels can be for

- **-** Terminals
- Cables
- Wires
- Panel components
- $E$ tc.

#### <span id="page-2-1"></span>Why a booklet on this topic?

When you make documentation for a panel you include a lot of data that can be re-used in other stages of the project. This booklet illustrates how to make use of this data in relation to labelling and marking. Simply by using the already available information.

The booklet guides you through the collection of the data in the Automation project – how to gather the correct information – and shows you how to make use of it in a program dedicated to label design and printing.

#### <span id="page-2-2"></span>Which program for which data?

PC|SCHEMATIC Automation contains all data that can be used in conjunction with labelling and marking, simply because standards demand that the information is available in the schematics.

CLIP PROJECT is used for labelprinting and can work in various ways:

- You can type in label data as you need it
- You can import a file containing label data, either a csv or an Excel-file
- Or the program can be opened automatically, as structured data is sent to it from another program, ie PC|SCHEMATIC Automation

CLIP PROJECT can control several printers, which makes it possible to print labels on different printers designating for your standards label materials.

Because you need to be familiar with more than one program to 'do the tricks' we have made this joint booklet.

### **CONTENTS**

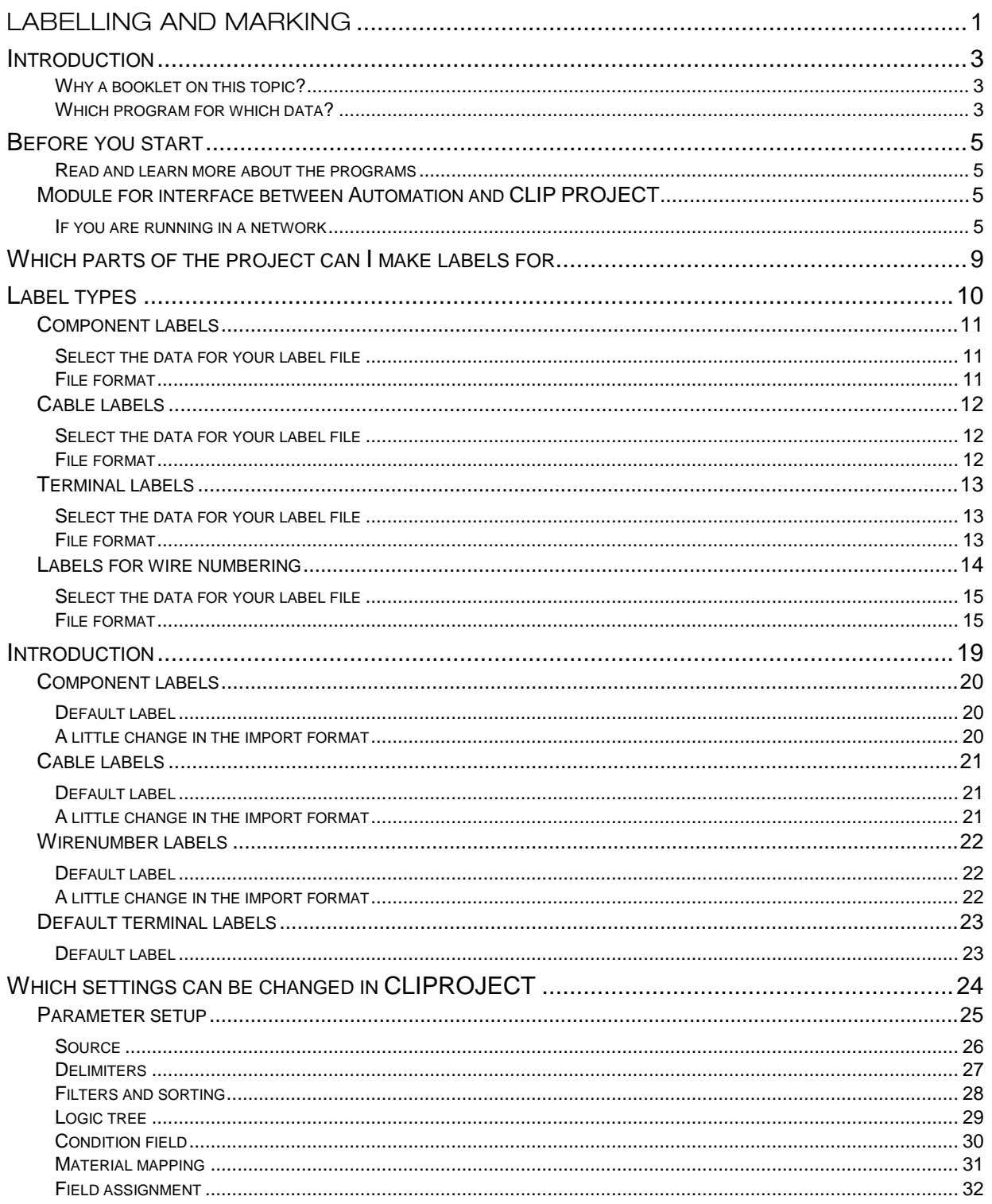

### <span id="page-4-0"></span>BEFORE YOU START

The examples in the book are based on PC|SCHEMATIC Automation and Phoenix Contact's CLIP PROJECT.

If you don't have the programs you can download demoversions of them, in which you can try the functions. The programs can be downloaded for free:

- PC|SCHEMATIC Automation can be downloaded at www.pcschematic.com. This is a free demo-version.
- CLIP PROJECT can be downloaded at www.phoenixcontact.com. Go to Download centre, type 5146040 as order no, which takes you to 'Download of CLIP PROJECT'. Follow the instructions on the screen – mainly 'Next' and 'Ok'.

CLIP PROJECT consists of two part – Planning which is configuration of terminal rows and Marking which is about label-printing. This booklet focuses on Marking.

If you are unfamiliar with the programs you can try them out after download.

Demo-versions have no limitations concerning functionality. However, they have limitations concerning the number of symbols in a project.

#### <span id="page-4-1"></span>Read and learn more about the programs

- **Tutorials for PCSCHEMATIC Automation** 
	- o Tutorials for Motor Control, Plc Project, House Installation, Panelbuilder can be downloaded from the homepage.
- **Tutorials for CLIP PROJECT** 
	- o Part 1: Basics
	- o Part 2: Templates

#### <span id="page-4-2"></span>MODULE FOR INTERFACE BETWEEN AUTOMATION AND CLIP PROJECT

To make the two programs communicate you need to download a module. Go to http://www.pcschematic.com/en/download-menu/other/download-other.htm and download the module for Marking.

When the module is downloaded you need to install the module:

- 1. Close both programs that also means that you need to install both programs before you can install the interface module.
- 2. Run the exe-file.
- 3. Follow the instructions on the screen mainly 'Next' and 'Ok'.

The programs are now ready for interfacing – Automation contains export formats, CLIP PROJECT contains corresponding import formats.

#### <span id="page-4-3"></span>If you are running in a network

PC|SCHEMATIC Automation can be installed as a network installation. If you do that, you need to install the module on your network installation, which is on the server. Your workstation will be automatically updated when you open the program the next time.

(Network installations much be at least 14.06.2 or 15.01.3).

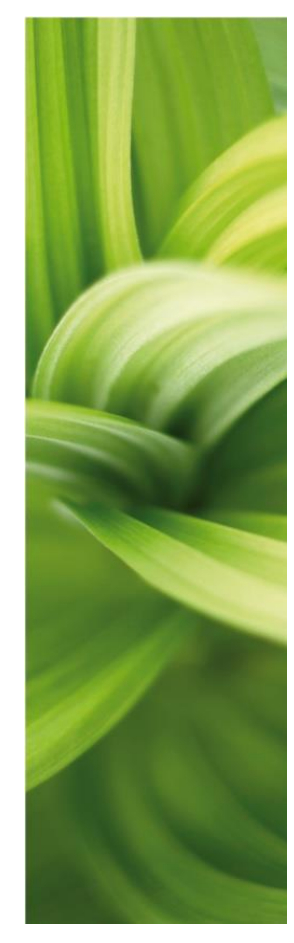

# LIST EXPORT IN AUTOMATION

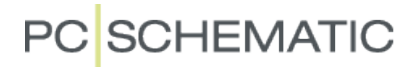

### <span id="page-8-0"></span>WHICH PARTS OF THE PROJECT CAN LMAKE LABELS FOR

When you have a project with electrical documentation, you have a lot of information in the project already, information that can also be used for labelling and marking.

This can be

- **Component names for component labels**
- **Texts for e.g. push-button labels**
- **F** Terminal names for terminal labels
- Cable names for cable labels
- **Wire numbers for wire labels**

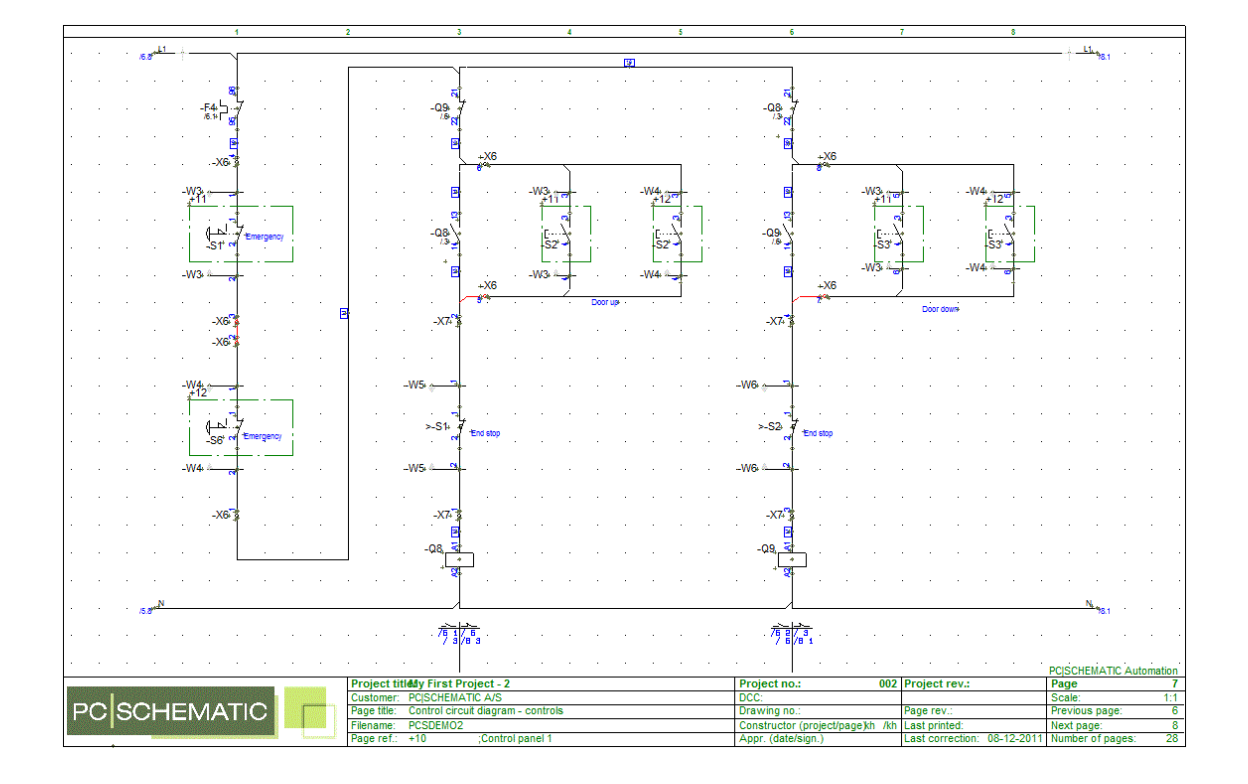

When you look at a diagram like the one above, you see that all the information you need is already present:

- Component names
- Connection terminal names
- Component functions
- **Wire numbers**
- Cable names
- **Terminal block names**

All you need to know is a smart way to make use of it  $\odot$ 

The examples in this booklet are based on demo-projects in PC|SCHEMATIC Automation from version 15. Mainly PCSDEMO2.

### <span id="page-9-0"></span>LABEL TYPES

In this booklet you will be guided through design of the following types of labels:

- Component labels
- Cable labels
- **Terminal labels**
- **Labels for wirenumbers**
- **CE-label for panel**

Relevant data for these label types are in (most) projects, to a certain degree. Very simple projects might only contain component and component terminal names, more detailed projects will also contain component article numbers.

The data can be used to automate label printing to get as close as possible to automatic printing of the needed labels for the complete panel, in the correct sequences and quantities and on the correct label material.

In PC|SCHEMATIC you have the option to export a lot of different list types to another file format.

Among the menu items you find these list file options, and in the following you can see how they can be used for labelling and marking purposes.

Parts List File... Components List File... Terminals List File... Cables List File... **Connections List File...** Connect points File... Wire Numbers File... **PLC List File...** 

The following sections contain list setups for each label type.

The selection of datafields are explained as well as consequences of included component article data – or not.

The list setups can be used for production, but  $-$  as is also explained later  $-$  you might need further data for your purposes.

All explanations here are based on export directly to CLIP PROJECT which will then import the files automatically.

If you are familiar with this program, you might also want to save the lists as excel or csv-files and then manually import them into the program.

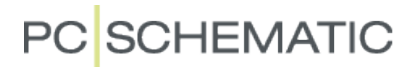

#### <span id="page-10-0"></span>COMPONENT LABELS

Component labels are based on data from the component list.

A label for a panel component contains the name of the component. A label for a lamp or a pushbutton will also contain a functional text. You might want different labels for different component types: Relays, lamps and plc's are not entirely the same, and sizes vary too, so you might need ways to sort the data for the different label types.

#### <span id="page-10-1"></span>Select the data for your label file

You select the desired data field by pressing the > arrow, which sends the data field to the right.

This formatfile (CP-CompLabel.cff) contains the following datafields:

- +=design. which contains reference designations. Is mainly used for sorting purposes
- Name, which contains the component names
- Article no. which is only  $-$  in this context  $$ used for sorting purposes
- **Function, which contains the component** function, ie 'Start Motor'

All this data  $-$  from the current project  $-$  can now be exported to the printer program.

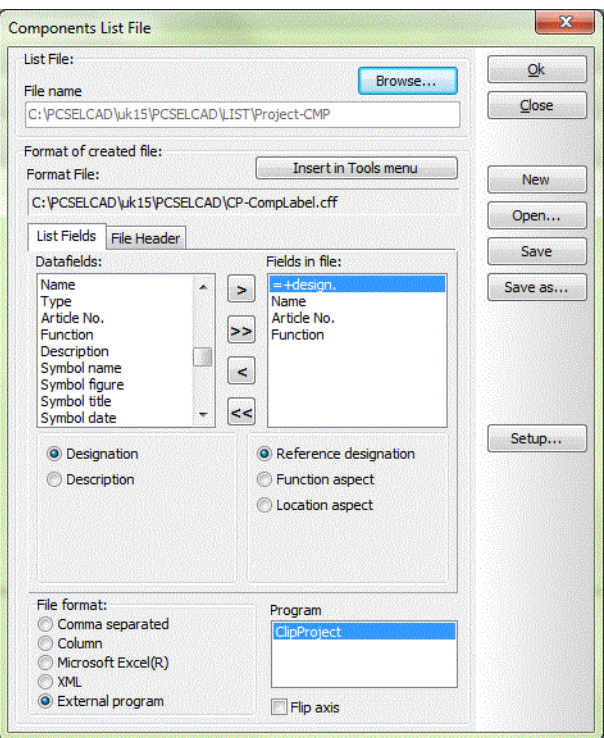

There are multiple datafields and many contain further options. Read about the datafields for parts and components lists on page [36.](#page-35-0)

#### <span id="page-10-2"></span>File format

When the desired datafields have been selected, you select file format.

The first four formats will generate a file, that you save and use for any application.

The last option – External program – is only available when you have installed an external program – CLIP PROJECT – and the corresponding module as described in page [5.](#page-4-2)

#### **A project with no component data**

The output file contains data in the columns 1, 2 and 4. That means that if you are going to print labels for components – using the same label type – the list is ok. Simply print the contents in column 2. The same, if you need labels for the front lamps and controls: the text can (probably) be found in column 4.

#### **A project with component data**

The output file contains the same data as above, and a column with article data. This column can be used to sort data: if you want different component labels for different component types, you can assign label type according to article number.

#### <span id="page-11-0"></span>CABLE LABELS

Cable labels are based on data from the cable list.

Cable labels should contain the cable name, and sometimes also information about connections in both ends.

#### <span id="page-11-1"></span>Select the data for your label file

You select the desired data field by pressing the > arrow, which sends the data field to the right.

This formatfile (CP-TermLabel.cff) contains the following datafields:

- Cb.+=design., which contains reference designations for the cable's FROM end. Is mainly used for sorting purposes
- Cb.name, which contains the cable names. This is going to printed for each cable.
- FT.name, FROM/TO name. Refers to the connected components in the ends of the cable. The data field is listed twice, once for each end.

All this data  $-$  from the current project  $-$  can now be exported to the printer program.

 $-2$ Cables List File List File:  $Q<sub>k</sub>$ Browse... File name Close C:\PCSELCAD\uk15\PCSELCAD\LIST\Project-CBL.CSV Format of created file: Insert in Tools menu Format File: New C:\PCSELCAD\uk15\PCSELCAD\CP-CableLabel.cbf Open... List Fields File Header Save Datafields: Fields in file Cb.name Cb. = +de<br>Cb.name Save as.. Cb.tvpe 襽 Ch.article FT.nam >> FT.name Cb.function Cb.W.name  $\vert$  < Ch.W.function Ch W lahal  $\overline{\mathbf{R}}$ Cb.w. descr. Sehin... **O** Designation • Reference designation © Description **C** Function aspect C Location aspect File format: Program Comma separated Column Microsoft Excel(R) **XML O** External program Flin axis

There are multiple datafields and many contain further options. Read about the datafields for cable lists on page [38.](#page-37-0)

#### <span id="page-11-2"></span>File format

See description on page [11.](#page-10-2)

#### **A project with no component data**

This output file has been designed to fit with projects without article data for cables, as many will assign this data in a later stage.

The list file always contains data in the columns 1, 2, 3 and 4, and this is also the label text. Which part of the text to print where is selected in the printer program.

#### **A project with component data**

The output file contains the same data as above. If you want further sorting options, eg print on different label types according to different cable types, you need more datafields in the format file.

#### <span id="page-12-0"></span>TERMINAL LABELS

Terminal labels are based on data from the terminal list.

Terminals are marked with terminal block name, terminal position or 'contents' like +24V or PE. The size of the labels vary according to terminal type, and the most tricky terminals are in layers, which calls for a method for sorting according to layer.

You need to get the right sequence for a complete strip of labels, so you need ways to sort the data correctly.

#### <span id="page-12-1"></span>Select the data for your label file

You select the desired data field by pressing the > arrow, which sends the data field to the right.

This formatfile (CP-TermLabel.cff) contains the following datafields:

- T.name, which contains the terminal (block) names. This is going to printed once per terminal block
- **Pos.no., which contains the layer position.** This is used for sorting purposes.
- C.name, which contains the terminals position in the terminal block. This is going to be printed – always.
- T.+=design., which contains reference designations for the terminal block. Is mainly used for sorting purposes
- T.type contains a type for the terminal which can be used for sorting purposes.

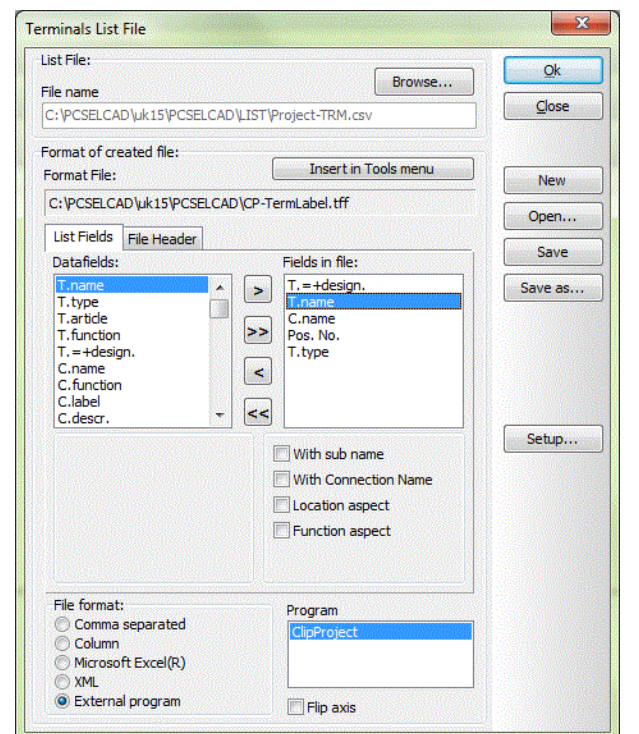

All this data – from the current project – can now be exported to the printer program.

There are multiple datafields and many contain further options. Read about the datafields for terminal lists on page [37.](#page-36-0)

#### <span id="page-12-2"></span>File format

See description on page [11.](#page-10-2)

#### **A project with no component data**

This output file has been designed to fit with projects without article data for terminals, as many will assign this data in a later stage. The type, however, can be a valid indicator for label-type.

The list file always contains data in the columns 1, 2, 3 and possibly 4 and 5. That means that you have the terminal block name, the terminal position name, the layer number, possibly a reference designation and possibly a type. Print columns 1 and 3, use the other columns for sorting options.

Regarding the layer no: 0 means no layer (through terminals), 1 is layer 1, 2 is layer 2 etc..

#### **A project with component data**

The output file contains the same data as above, but the type-column now contains a type that can also be found in a component database.

#### <span id="page-13-0"></span>LABELS FOR WIRE NUMBERING

Wire numbers can be made in different ways in PC|SCHEMATIC Automation. The method you choose depends on the way you want to mark and label your panel/machinery.

According to IEC 62491 the following methods for marking of cables and conductors exist:

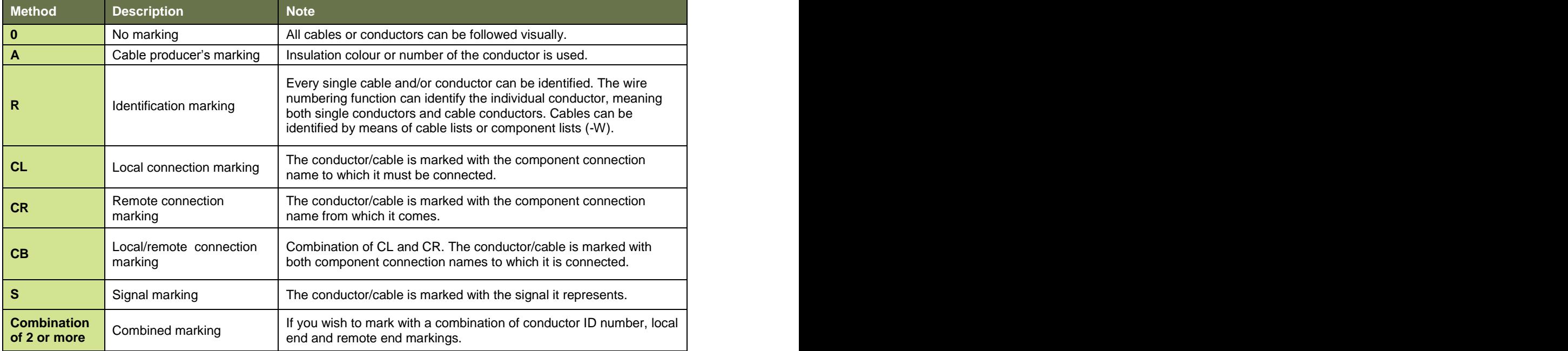

Labels for marking with all methods can be created and printed from the program. The starting point for all of the above is the identification of the individual conductors.

In PC|SCHEMATIC Automation the function Wirenumbering identifies all individual wires and returns numbers in a dedicated wirenumber symbol.

This kind of number can be either a unique number per wire or a unique number per net/potential. In the figure here, each wire has its own unique number. That means that you have the numbers for methods R or S.

The numbers can be exported as a \*csv-file with the Wirenumber list function. This export format cannot handle (direct) export to CLIP PROJECT.

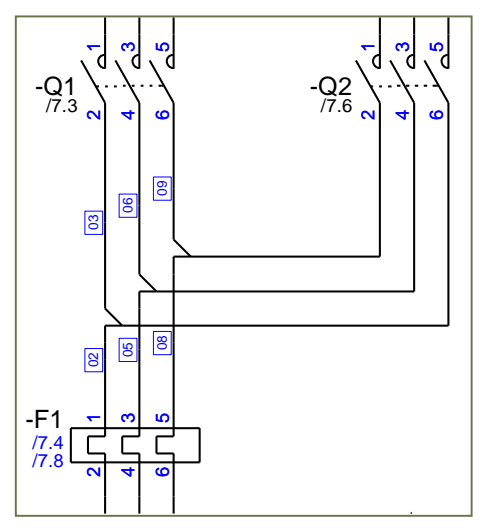

However, a lot of other methods for wire numbering can be used, and by using another list, you get the option to design the labels according to the other methods in the list above. We use the connections list file, which can contain information for all methods.

#### <span id="page-14-0"></span>Select the data for your label file

You select the desired data field by pressing the > arrow, which sends the data field to the right.

This formatfile (CP-ConnLabel.cnf) contains the following datafields:

- $=$   $+$ design., which contains the reference designation for the FROM and TO end. The value is used for sorting.
- **Name** with connection name, which contains the component name for the FROM and TO end. The values are used for methods CL, CR, or CB.
- ArticleNo., which contains the component's article no. for the FROM and TO end. The values are used for sorting.
- Wireno contains the numbers from the wirenumber symbols. The values are used if you want to use methods S or R.
- Jumper Link contains the value 'jumper link' if the connection is a jumperlink.
- Cb.name contains a value if the connection is a cable conductor.
- **Signal contains a value if the connection is** a signal, ie L1 or 24V.
- Line type, contains a value if you have added data, eg '6 mm'.

All this data  $-$  from the current project  $-$  can

now be exported to the printer program. If you press the Setup… button you get some further options for the label file.

There are multiple datafields and many contain further options.

Read about the datafields for connection lists from page [36](#page-35-0)

#### <span id="page-14-1"></span>File format

See description on page [11.](#page-10-2)

#### **A project with no component data**

The list file contains no data in the 'Article no' columns, but depending on how you have the rest of the drawing you have data in more or all the rest of the columns. The two columns with FROM and TO data have data in all rows, and this data can be used for marking with terminal names.

#### **A project with component data**

The output file contains the same data as above, but the article no column now contains a number that can also be found in a component database.

Values in this output file are mostly used for sorting purposes: A specific line type (might) mean a certains labeltype, 'Jumperlink' or 'Cableconductor' means no label, and so on.

Making use of this list is – mostly – a question of having a vivid imagination  $\odot$ .

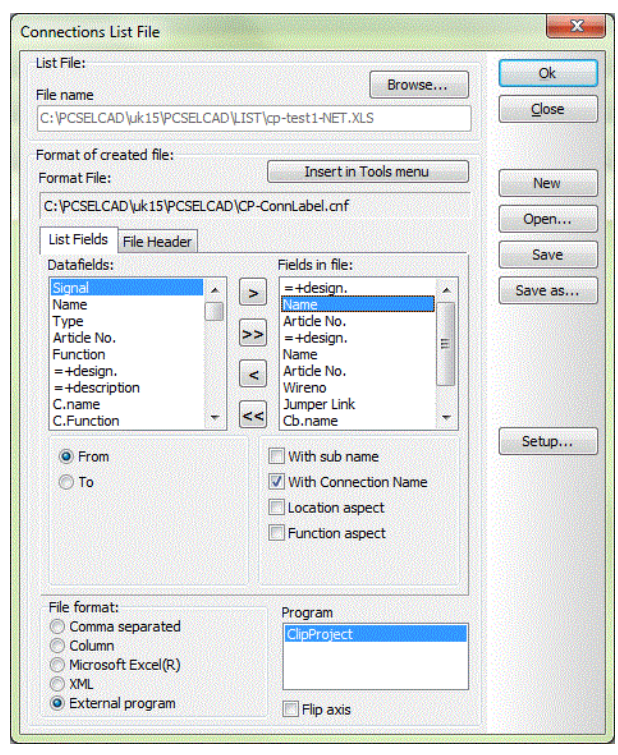

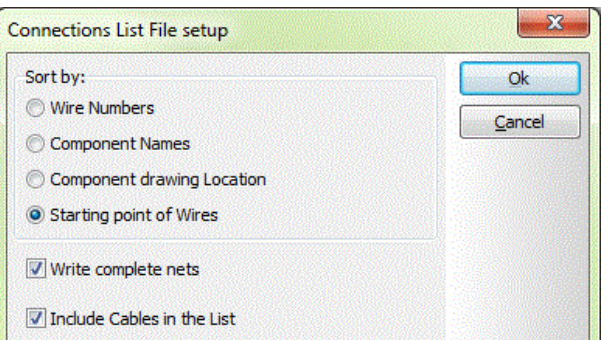

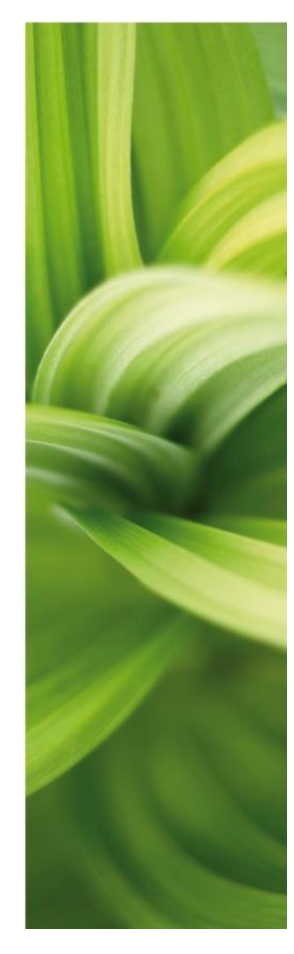

# IMPORT DATA TO CLIP PROJECT MARKING

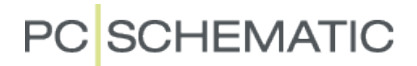

#### <span id="page-18-0"></span>INTRODUCTION

The idea of this setup is that you don't need to know very much about using the more geeky functions of the two programs. We have made two sets of setups, namely the export formats in PC|SCHEMATIC Automation and import setups in CLIP PROJECT Marking.

This will probably be the answer to most of your questions.

However, you might need to change some of the import functions, maybe you need to use another labeltype, or you want to use the more advanced sorting functions.

This chapter takes you on two 'guided tours': the first one takes you through the default label types that have been generated, the second takes you through the setup of one of the label types and shows you how you can make your own filters and selections.

#### <span id="page-19-0"></span>COMPONENT LABELS

#### <span id="page-19-1"></span>Default label

The default label is an endless roll label.

All components get a 'sticky' mark that goes directly onto the component in the panel.

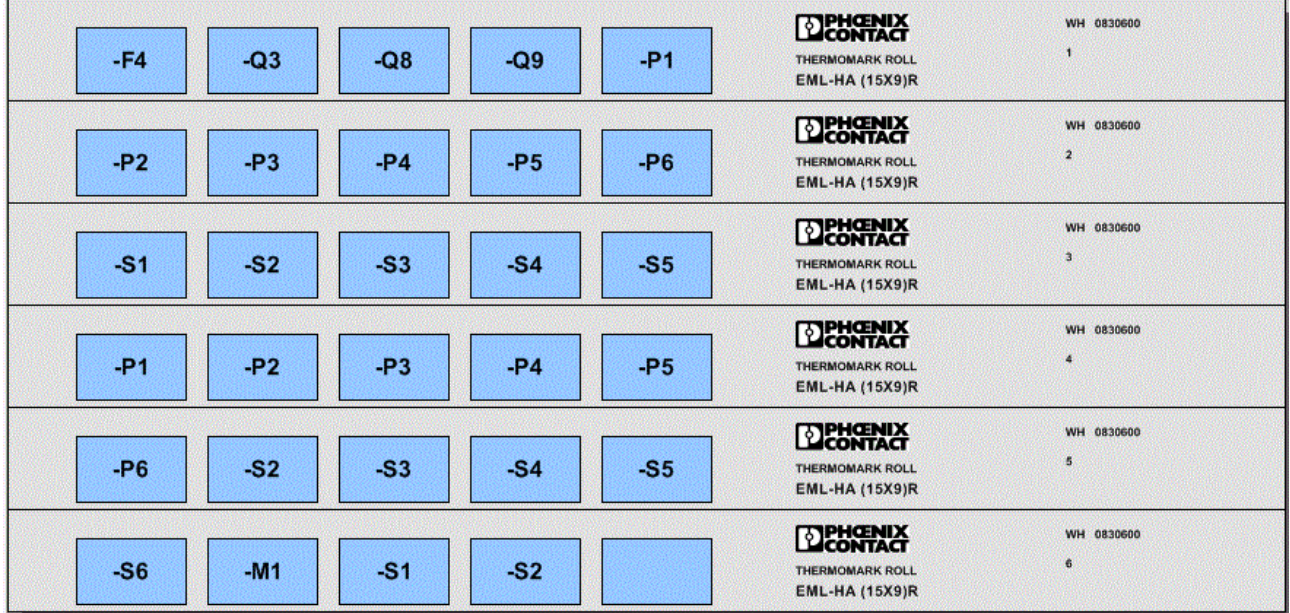

#### <span id="page-19-2"></span>A little change in the import format

A little change to the import format gives you labels for the front of the control units:

- 1. Some filters have been applied to the original list file, which left all lamps and switches on the control panels and their function texts.
- 2. The label has been extended with the functional text.

Read more about how make the changes from page [24.](#page-23-0)

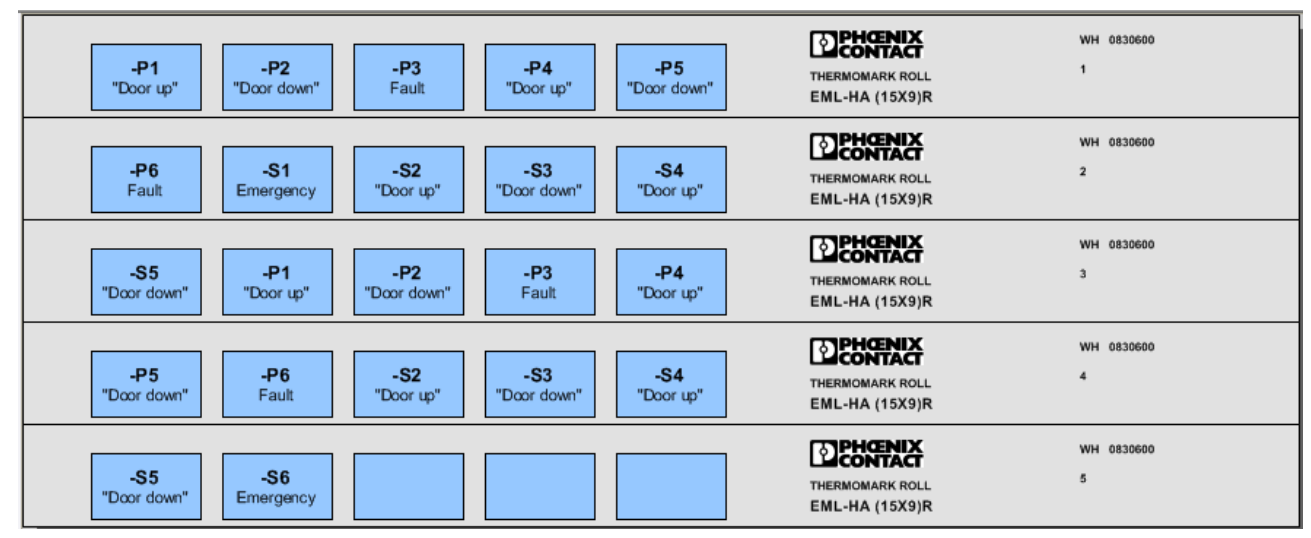

#### <span id="page-20-0"></span>CABLE LABELS

#### <span id="page-20-1"></span>Default label

The default label is an endless roll label.

All cables get a 'sleeve' that goes directly onto each cable.

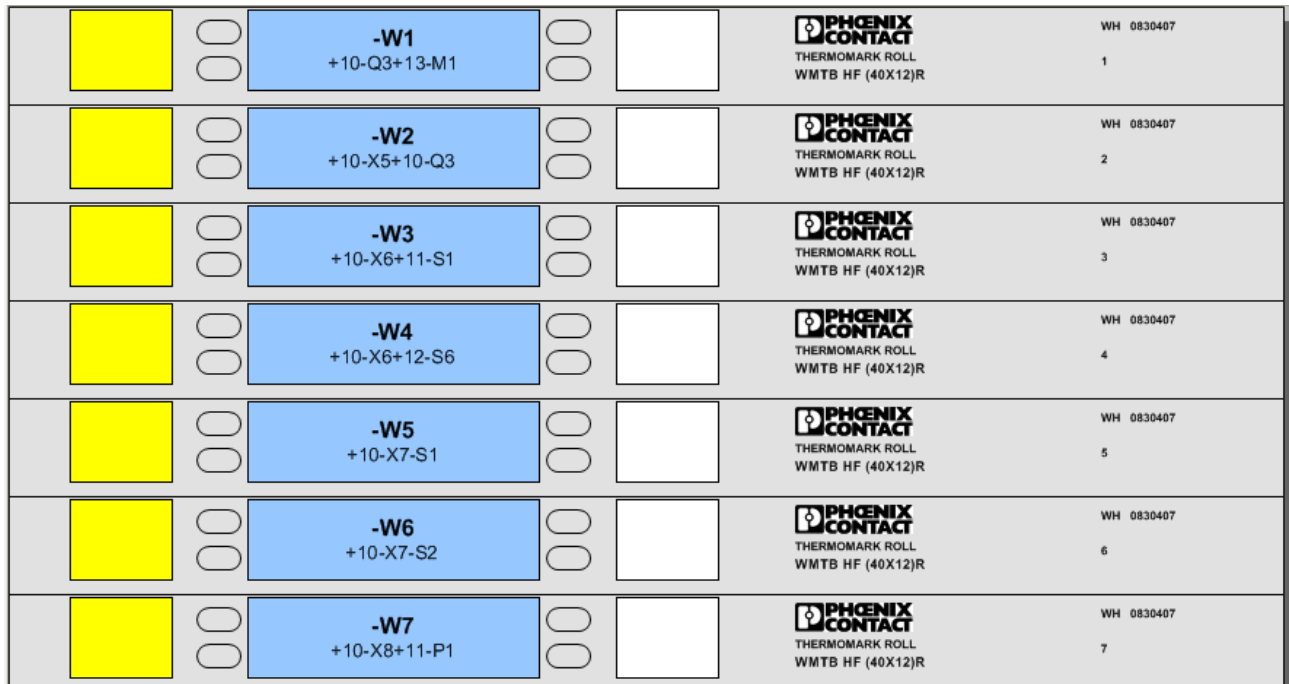

#### <span id="page-20-2"></span>A little change in the import format

A little change to the import format could give you another standard label. Read more about how make the changes from page [24.](#page-23-0)

#### <span id="page-21-0"></span>WIRENUMBER LABELS

#### <span id="page-21-1"></span>Default label

The default label is an endless roll label.

All wires get a 'sleeve' that goes directly onto each wire. The sleeve is marked according to method CB – both ends of the connections is on the label.

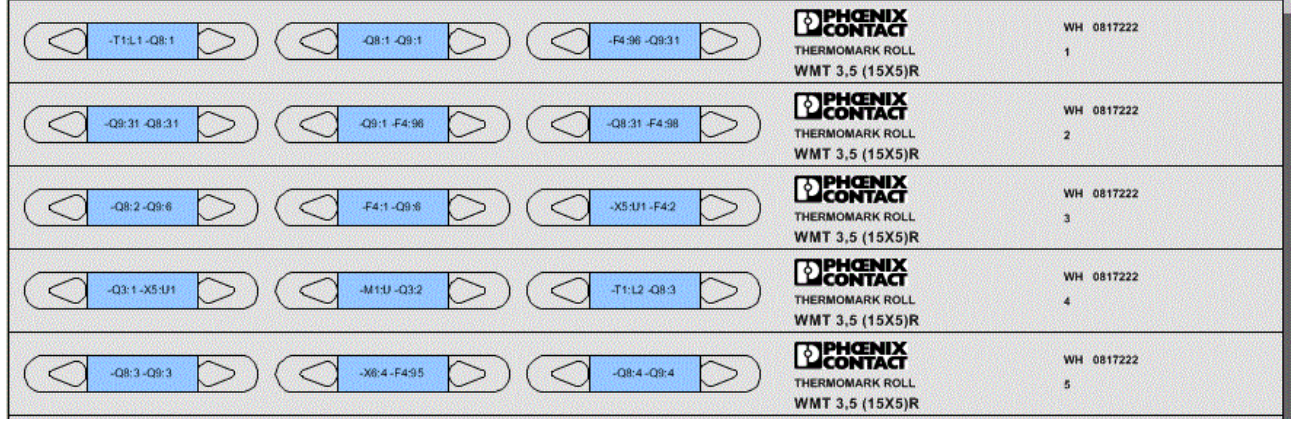

#### <span id="page-21-2"></span>A little change in the import format

A little change to the import format gives you labels with wirenumber according to method R in combination with method CL, that is the wire's id-no and the local connection number:

- 1. Filters have been applied to the original list file, which left all connections with wirenumbers, thus omitting jumper links, cable wires and phases..
- 2. On the label, the TO end of the wire has been deleted and the wire no has been added.

Read more about how make the changes from page [24.](#page-23-0)

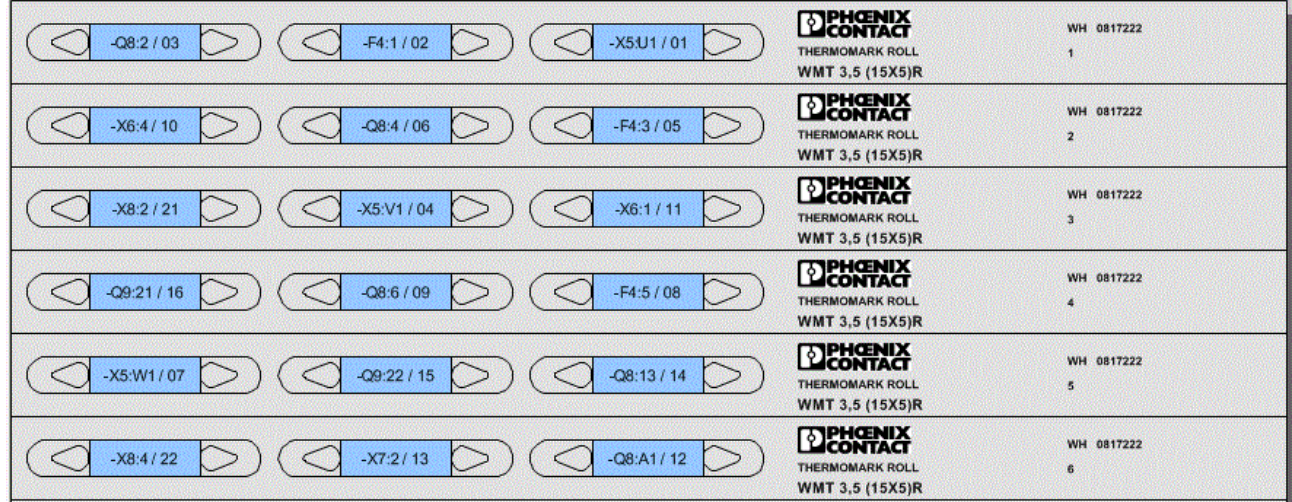

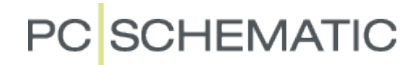

#### <span id="page-22-0"></span>DEFAULT TERMINAL LABELS

#### <span id="page-22-1"></span>Default label

The default label is an endless roll label.

All terminals get a 'sticky' mark that goes directly onto the terminals in the panel.

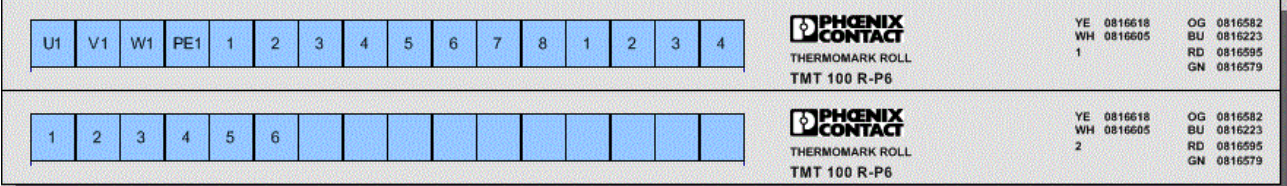

In the following chapter you can see how you can manipulate the terminal list to fit with your requirements.

### <span id="page-23-0"></span>WHICH SETTINGS CAN BE CHANGED IN CLIPROJECT

As you can see in the examples in this chapter you have different ways to make changes to the imported list; small changes that can change the printed label to fit your requirements.

In the following you will be guided through the design of labels to a terminal row, a terminal row that consists of components like this:

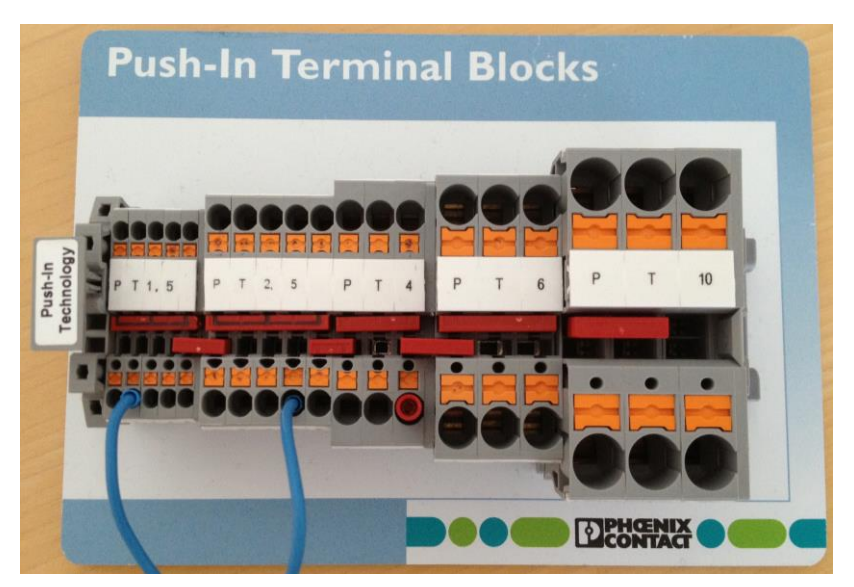

We have a few more components in the PC|SCHEMATIC file, simply to have more data to play with  $\odot$ 

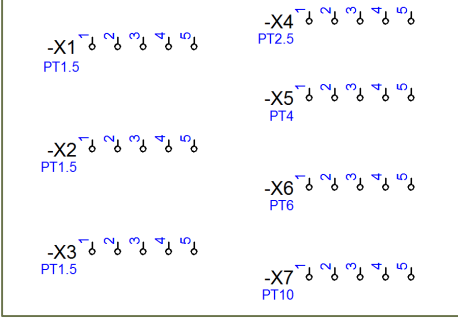

The idea, however, is that show you how the options you have for sorting and using your data in CLIP PROJECT in order to make labels for several terminal types at once, you need to be able to setup conditions to separate the types in a sensible way.

The terminal list export from PC|SCHEMATIC Automation contains the following information:

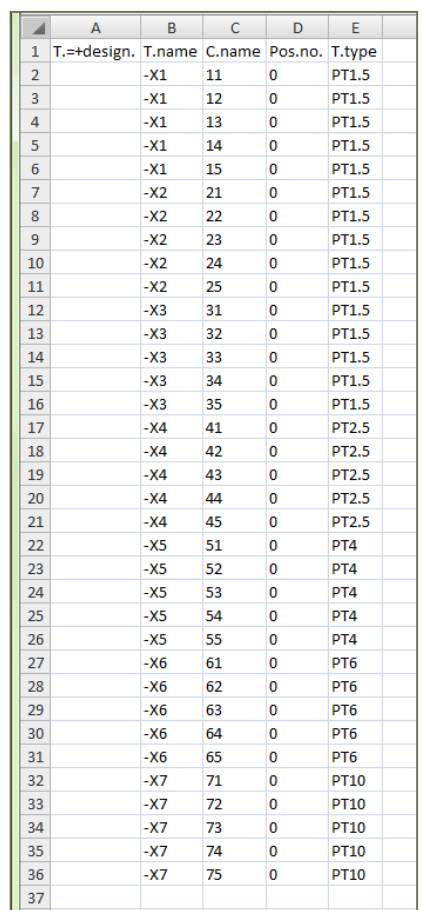

#### <span id="page-24-0"></span>PARAMETER SETUP

Go to Data interchange|PCSCHEMATIC Automation|Terminal to open the parameter setup. … you don't have all the shown options …

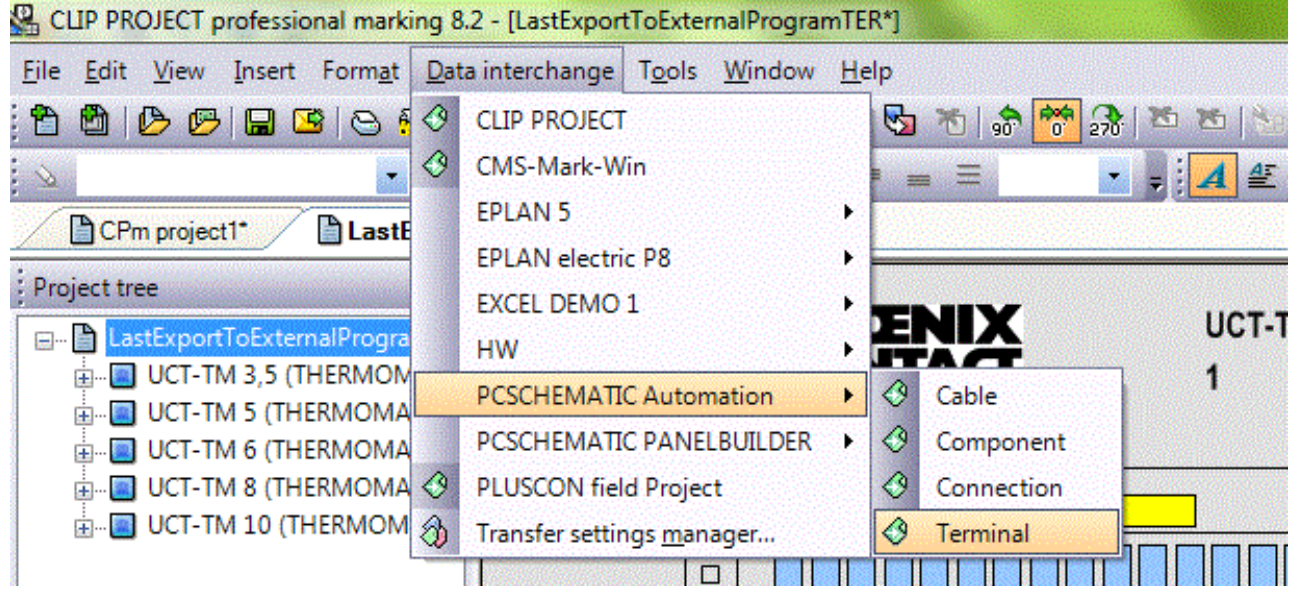

If you have a professional CLIP PROJECT you can make permanent changes to the import formats through the Data Transfer Wizard.

If you have a demo-version of the program, you can make the same changes, but only in the current import.

#### <span id="page-25-0"></span>**Source**

In this - first tab - in the Data transfer wizard, you can see the name of the import file, you can see that it is a (comma)separated file, you can see that the import starts from the first row, and most important, you can see the actual import at the bottom of the page. You can scroll through the import data to see it all.

On pages [23](#page-22-0) and [24](#page-23-0) you can see the headlines/contents for each column.

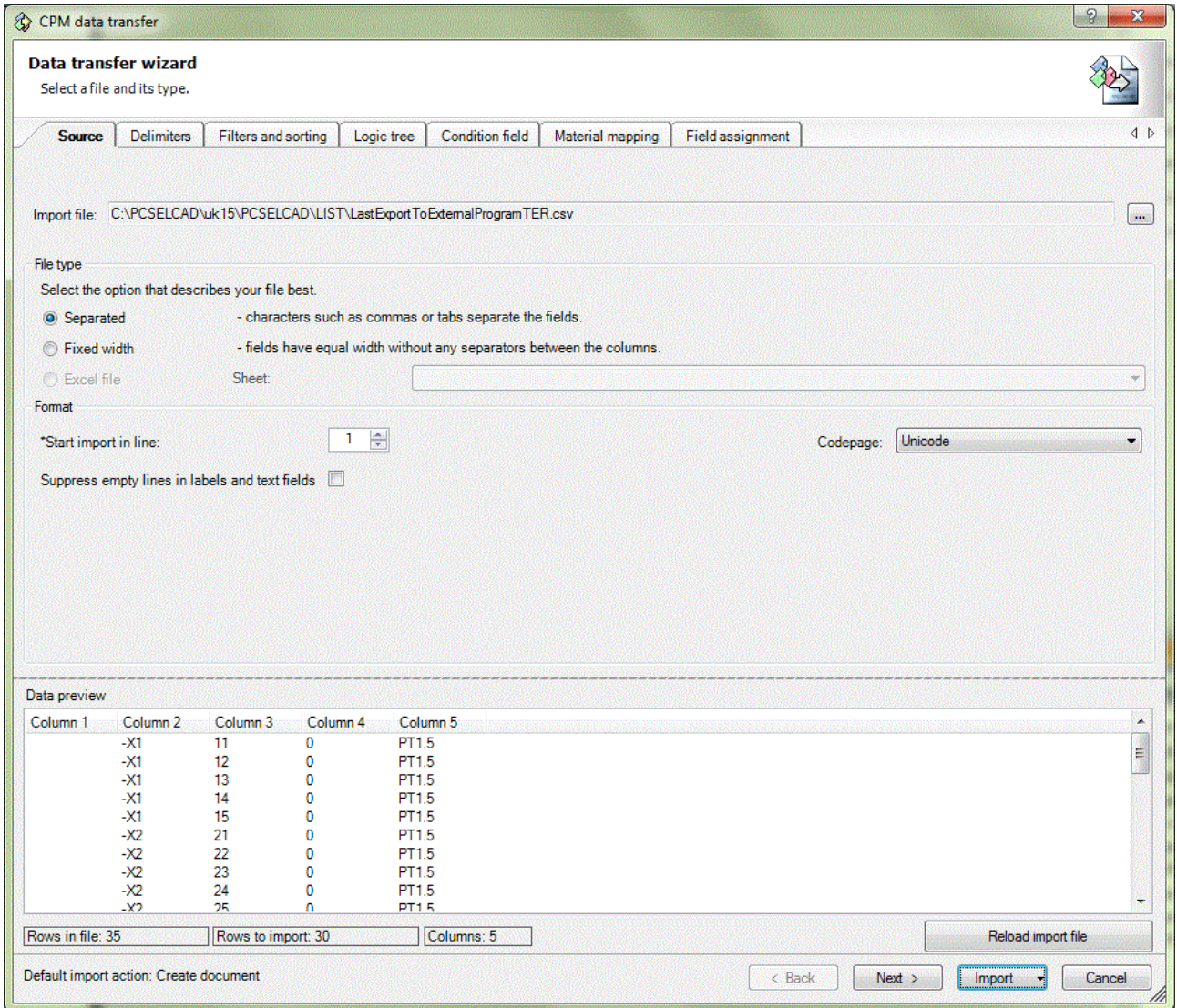

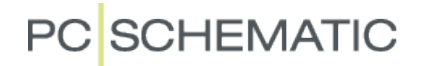

#### <span id="page-26-0"></span>**Delimiters**

In this tab you select the delimiter. In this file it is a semi coloon (;). If you try one of the others, you can see how the import data below changes.

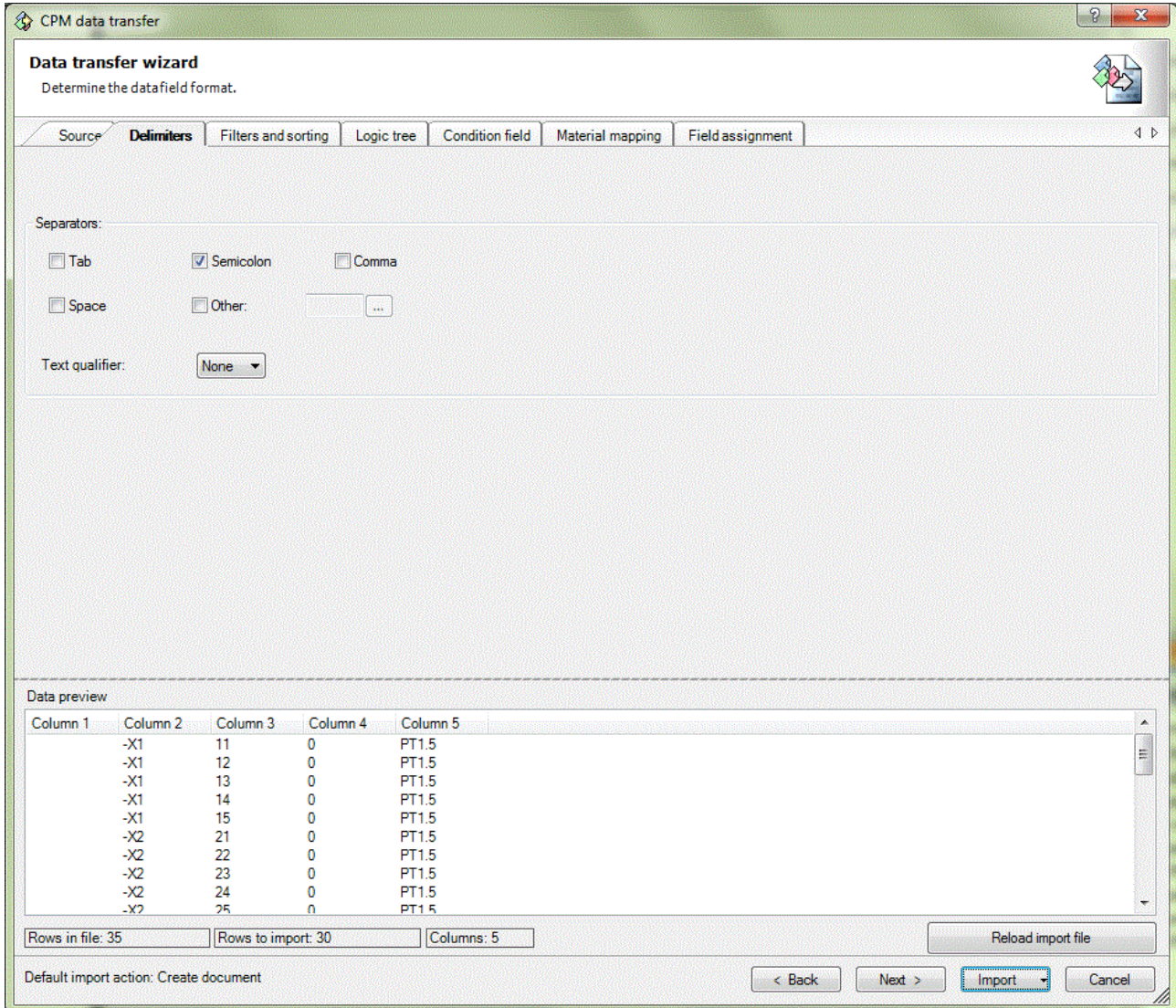

#### <span id="page-27-0"></span>Filters and sorting

In this tab you can set up filters for each column.

Just to illustate the function, see what happens when a simple filter is selected.

In the next sections the filter has been deactivated.

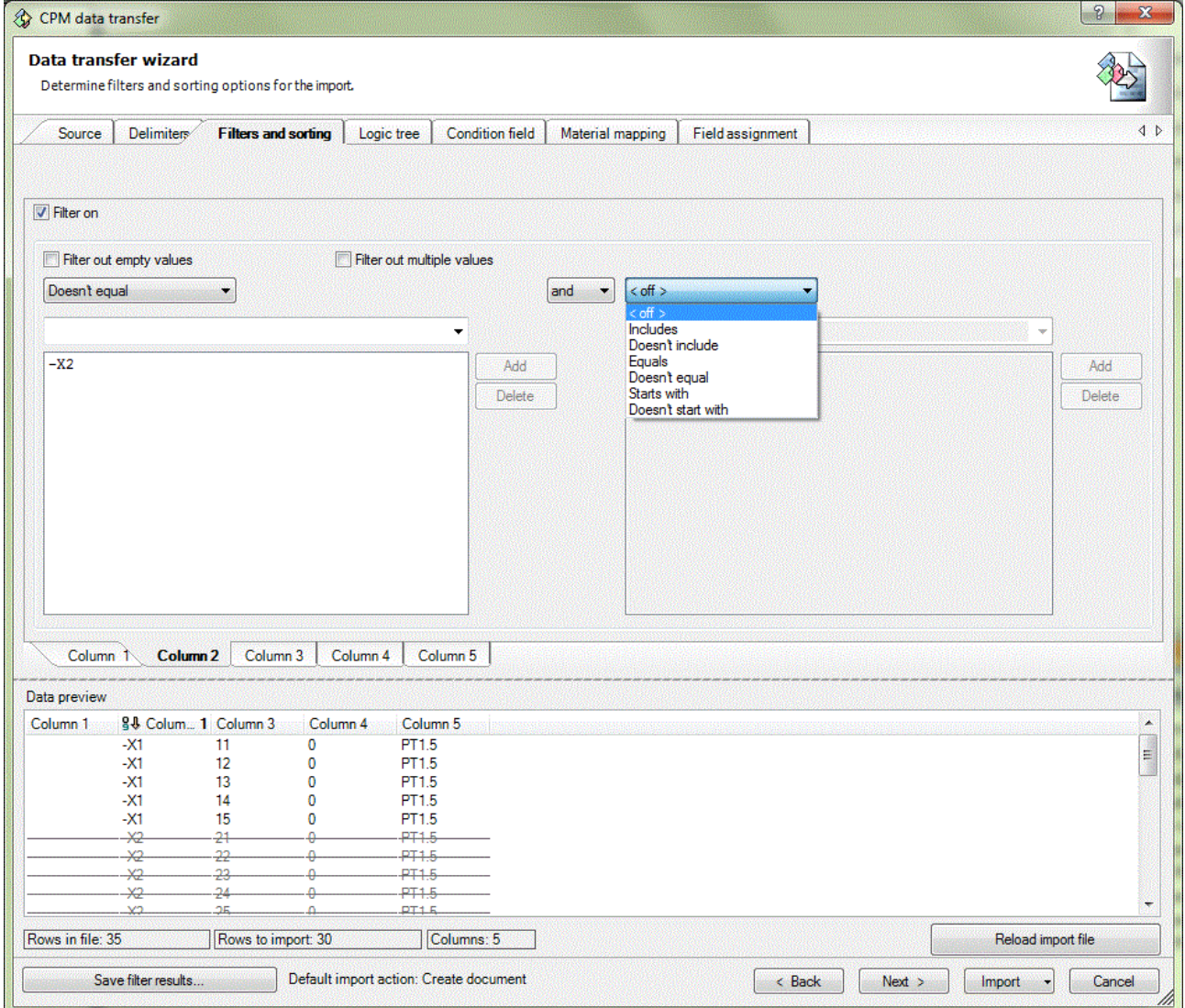

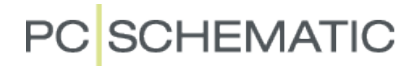

#### <span id="page-28-0"></span>Logic tree

If your projects contain a naming logic where each logic level can be exported in its own column, you can use this logic tree to set up another filtering option.

In this example it has not been applied.

| $\triangleleft$ |
|-----------------|
|                 |
|                 |
|                 |
|                 |
|                 |
|                 |
|                 |
|                 |
|                 |
|                 |
|                 |
|                 |
|                 |
|                 |
|                 |
|                 |
|                 |
|                 |
|                 |
|                 |
|                 |
|                 |
|                 |
|                 |
|                 |

#### <span id="page-29-0"></span>Condition field

On this page you decide which column contains the data that defines which label to use. In this example Column 5 contains a type for the terminals and this type defines which label is going to be used for the terminal row.

That means that when the list contains a new type the output will change to a new material. It is also possible to change to a new section, read more about this later…

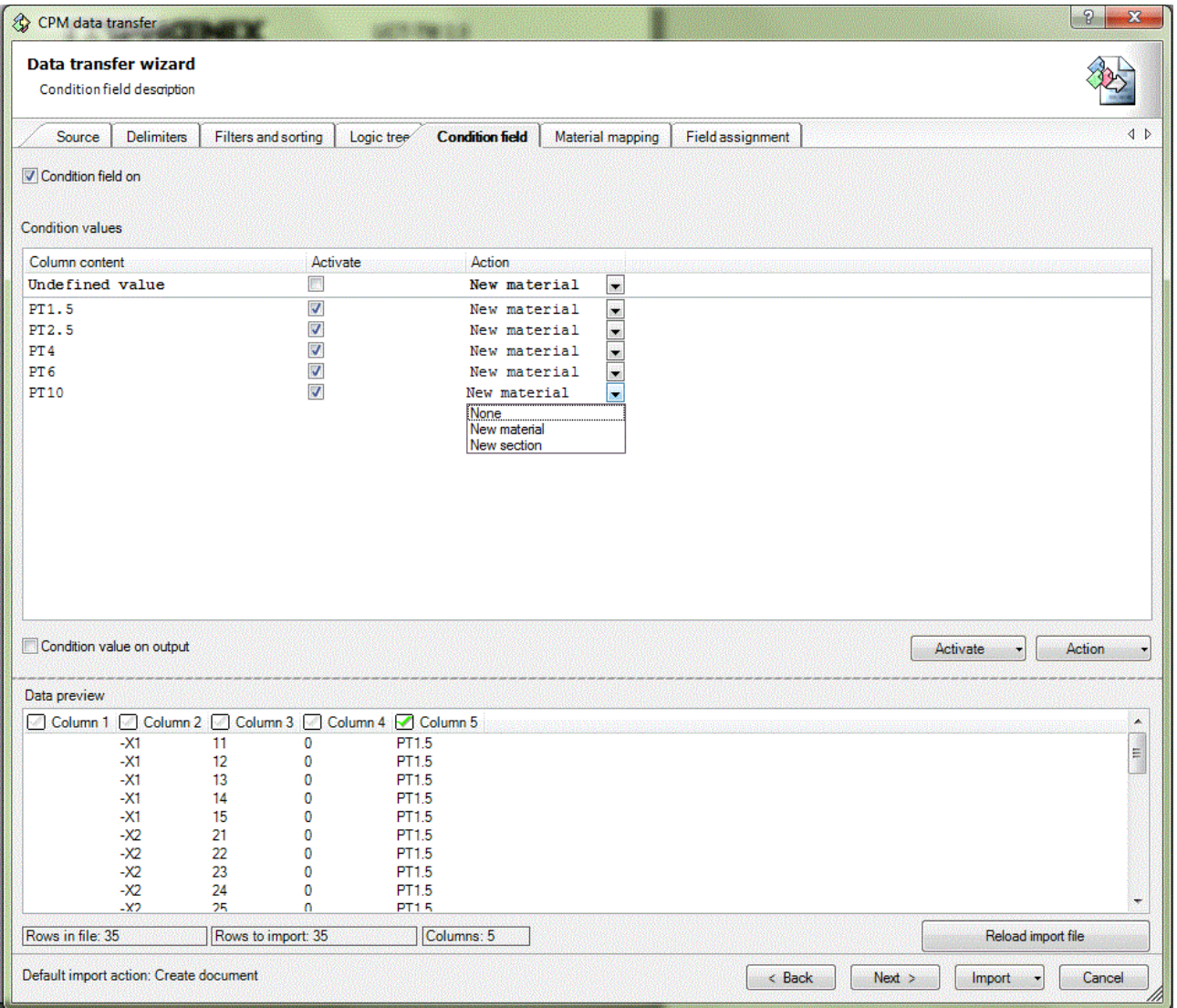

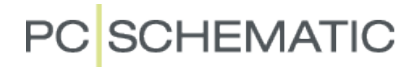

#### <span id="page-30-0"></span>Material mapping

In this tab you selects the material you want for your labels.

In this example you have five different terminals, and if each needs its own type of label material, you must assign a material per type.

If you can use the same material for all type, simply press the 'Enforce default material' button, and all terminals are printed on the same type of material.

Materials are found by clicking the line with the assigned material and then scroll to the preferred material.

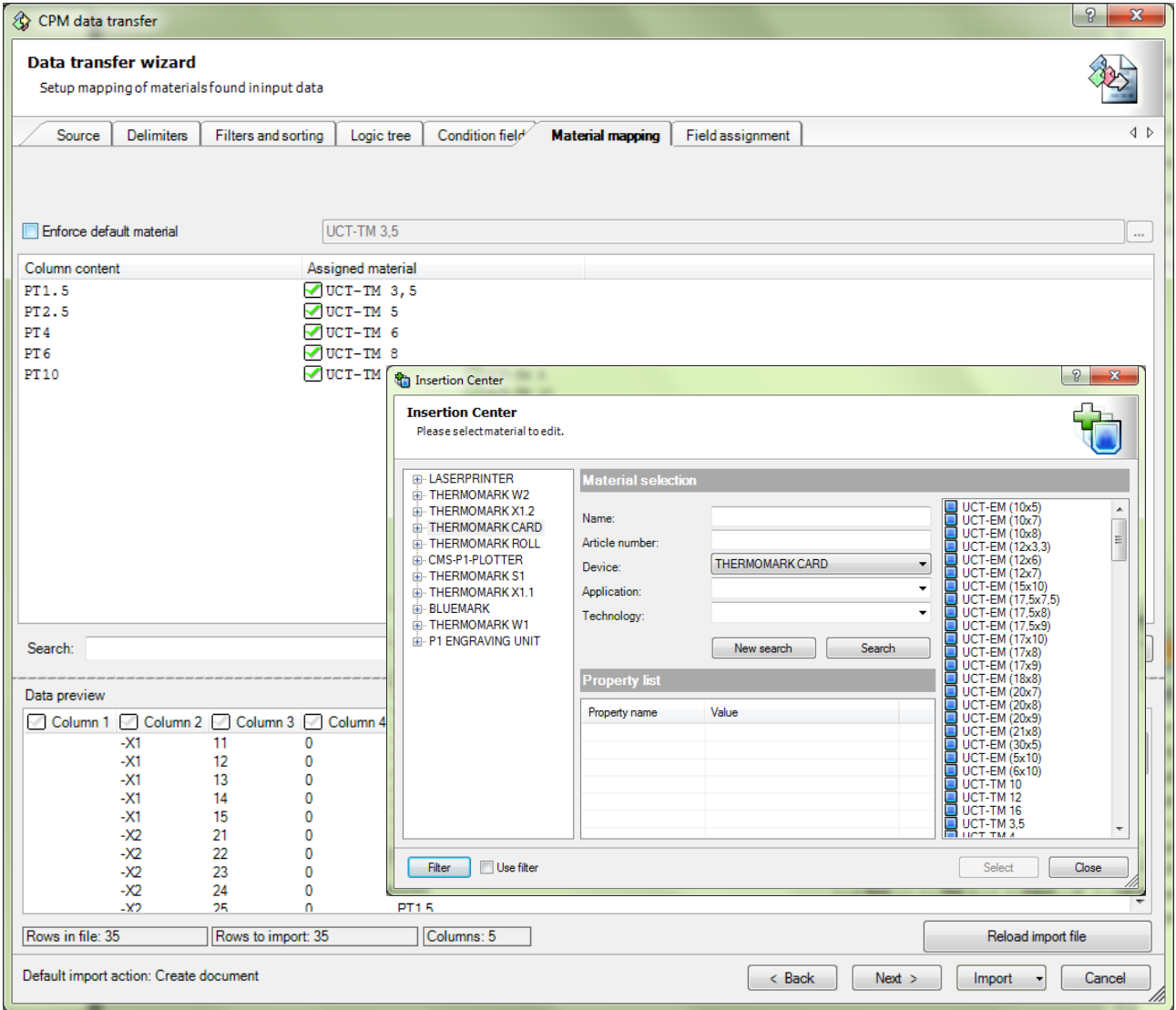

#### <span id="page-31-0"></span>Field assignment

In this tab you design your labels, ie you drag the relevant data to the position where you want them on the label.

On the selected label below, the blue Group 1 contains the terminals (position) number and the terminal row is printed in the yellow Group 2.

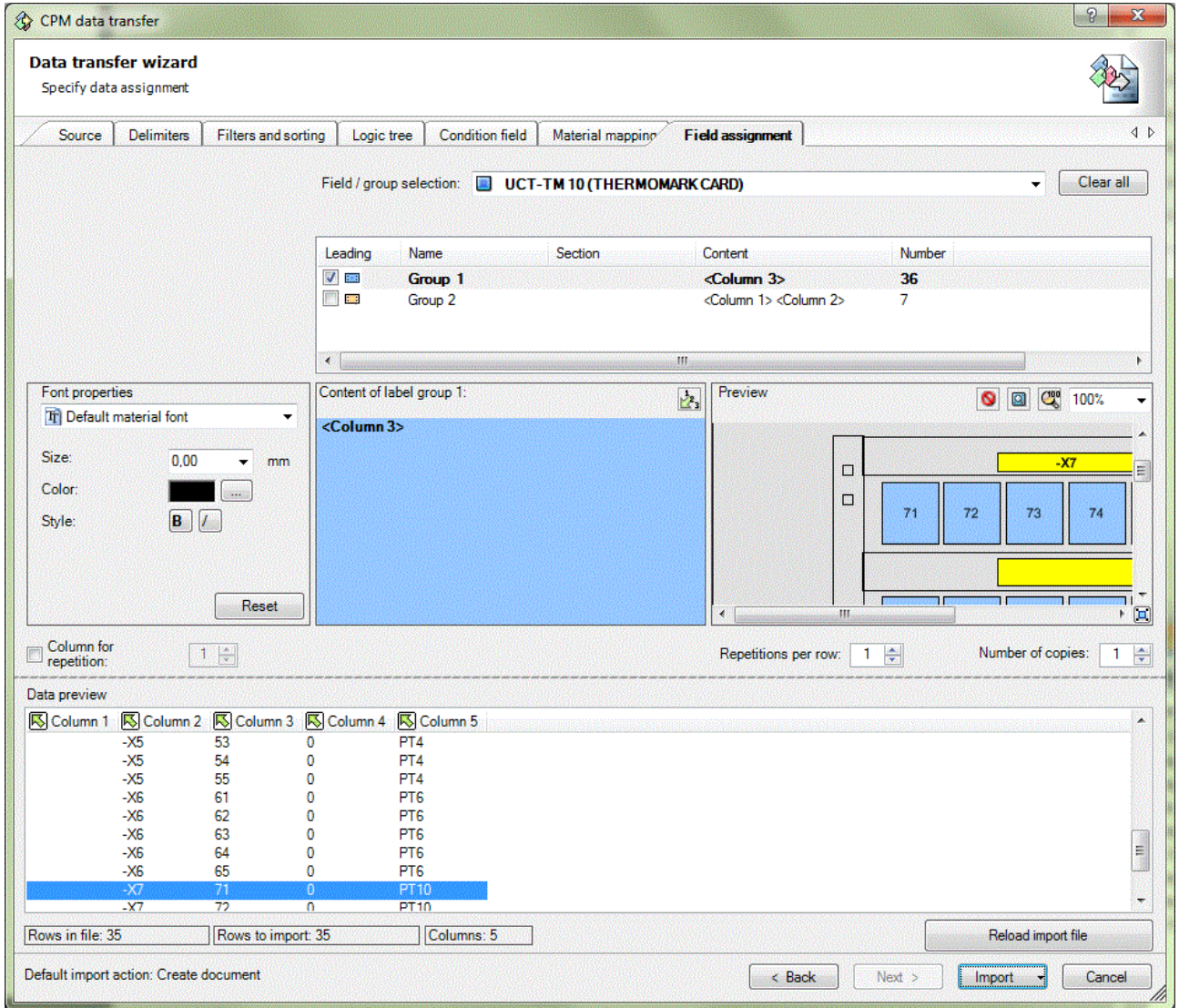

Now you only need to import the Terminal list by pressing the Import button, and the labels are ready for printing.

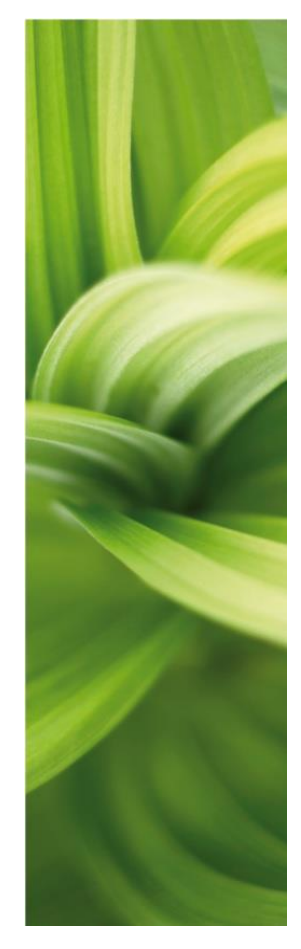

# APPENDIX

Datafields in Automation

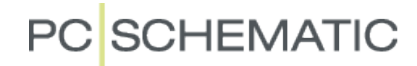

All label exports are made with datafields from the internal lists. Below you find a list with the relevant datafields. Refer the Automation manual for more information.

Datafields shown on this page will only be used very rarely for label purposes.

(All \* are user defined datafields. It is possible to create more user defined fields.)

| <b>Datafield</b>                    | <b>Description</b>                             | <b>Options</b>                              |
|-------------------------------------|------------------------------------------------|---------------------------------------------|
| System data datafields              |                                                |                                             |
| User name                           | User name                                      | Are not relevant in relation to labels      |
| <b>Date</b>                         | Date                                           |                                             |
| <b>Time</b>                         | Time                                           |                                             |
| Company name                        | Company name                                   |                                             |
| Program type                        | Program type                                   |                                             |
| Program path                        | Program path                                   |                                             |
| <b>Project data</b>                 |                                                |                                             |
| Project number (*)                  | Project                                        | The datafields can be very relevant in      |
| Revision (*)                        | Revision                                       | relation to CE-label. You might need to     |
| Customer name (*)                   | Customer name                                  | add extra datafields; refer to the main     |
| Subject name (*)                    | Subject name                                   | manual.                                     |
| Designer (*)                        | Designer                                       | Tip: if you have a datasymbol that          |
| <b>Title</b>                        | <b>Title</b>                                   | contains all those datafields, simply       |
| File name                           | File name                                      | place it in your project, and you 'inherit' |
| File date/time                      | File date/time                                 | its datafields, which can then be used to   |
|                                     |                                                | print the label.                            |
| Reference designation               | Reference designations and/or descriptions     | Choose between function and/or              |
|                                     | defined in the project.                        | location aspect, and choose between         |
|                                     |                                                | designations or descriptions.               |
| Logo1 or logo2                      | The selected logo is inserted.                 |                                             |
| <b>Creation date/time</b>           | Creation date/time                             |                                             |
| <b>Remarks</b>                      | Remarks from the remarks field                 |                                             |
| Last revision                       | The datafield is used for displaying the       |                                             |
|                                     | most recent revision of the project.           |                                             |
| Page data datafields                |                                                |                                             |
| Drawing no                          | Drawing number                                 | Either from page or from chapter divider    |
|                                     |                                                | page                                        |
| Approved (*)                        | Approved by                                    | - do -                                      |
| Date (*)                            | Date                                           | $-do -$                                     |
| Revision (*)                        | Revision                                       | - do -                                      |
| Designer                            | Designer                                       | - do -                                      |
| Page index                          | Page index                                     |                                             |
| Page number                         | Page number                                    | - do -                                      |
| <b>Title</b>                        | <b>Title</b>                                   | - do -                                      |
| <b>Remarks</b>                      | Remarks from the remarks field                 |                                             |
| Date for last change                | Time and date for last change on the page      | Choose between different settings.          |
| Scale factor                        | Scale factor                                   | Scale is true to measures.                  |
| <b>Print scale</b>                  | Print scale                                    | Shink to fit to page                        |
| <b>Table of contents datafields</b> |                                                |                                             |
| Date (*)                            | Date                                           |                                             |
| Revision (*)                        | Revision                                       |                                             |
| Page index                          | Page index                                     | Page's index number                         |
| Page number                         | Page number                                    | The assigned page number $-$ can be         |
|                                     |                                                | assigned freely                             |
| <b>Title</b>                        | <b>Title</b>                                   |                                             |
| Date for last change                | Date for last change                           |                                             |
| Scale factor                        | Scale factor                                   |                                             |
| <b>Print scale</b>                  | Print scale                                    |                                             |
| Page designation                    | Page designation.                              | This can either be page designation,        |
|                                     |                                                | function aspect or location aspect.         |
| <b>Creation date/time</b>           | Creation date/time for the page.               | Choose between different settings.          |
| Line number                         | Line/subject number for the list point.        | You can here choose between on all          |
|                                     |                                                | lines and on used lines.                    |
| First/last obj                      | The datafield first/last obj can display the   | You can here choose between first and       |
|                                     | first and/or the last object in the list page. | last, first and last.                       |
| <b>Revision</b>                     | The datafield last revision is used for        | There can be created a list of revision     |
|                                     | displaying the most recent revision of the     | datafields in the menus, which can be       |
|                                     | project.                                       | filled out as the revisions are performed.  |
| <b>Remarks</b>                      | Remarks from the remarks field.                |                                             |

<span id="page-35-0"></span>Datafields in this section are used for component labels: The name with or without reference designations will be the value for the labels.

The other data fields can be used for sorting purposes.

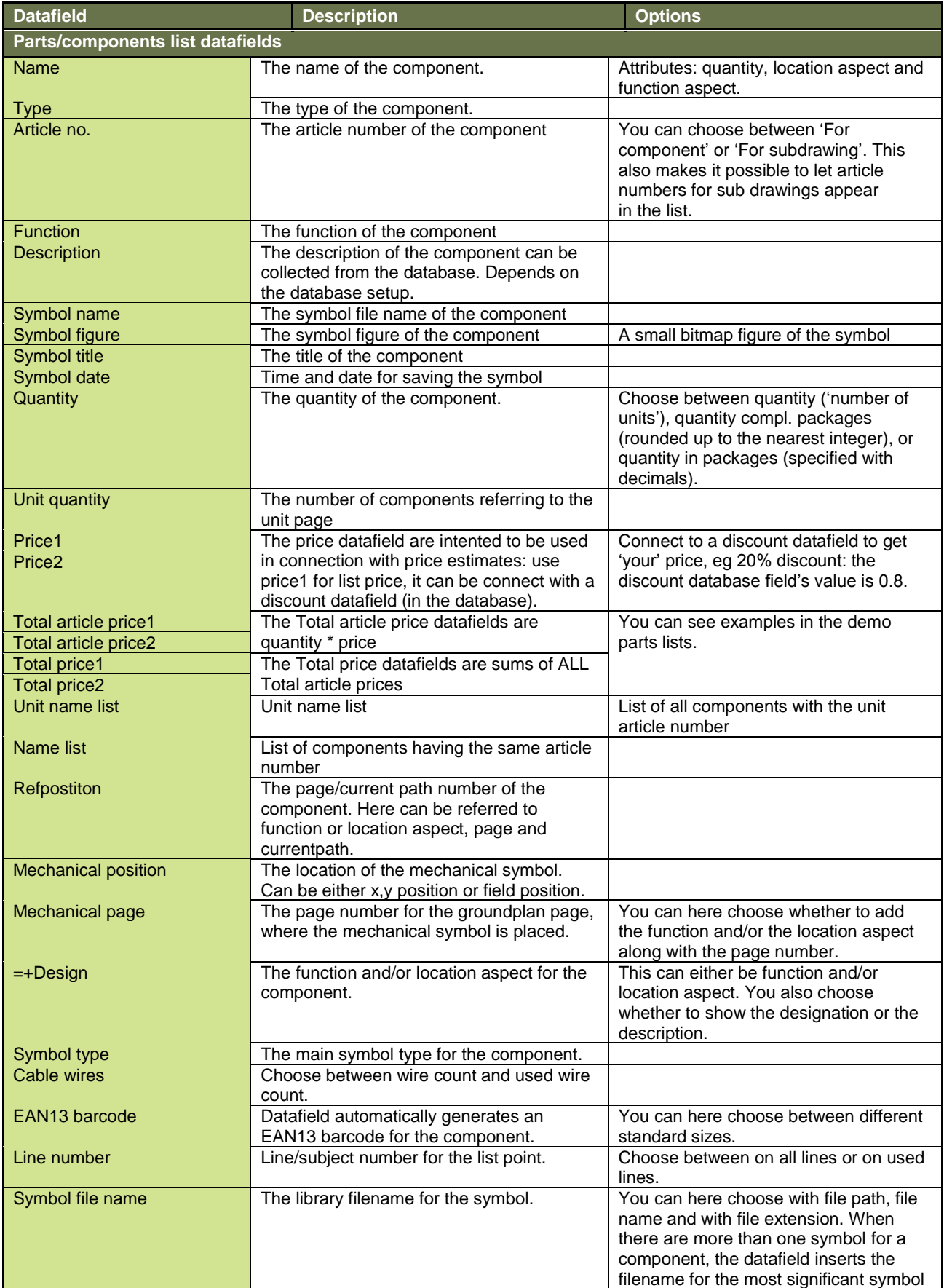

<span id="page-36-0"></span>Datafields in this section are used for terminal labels: The terminal name (with or without reference designations) and the connection name contain the values for the labels. The other data fields can be used for sorting purposes.

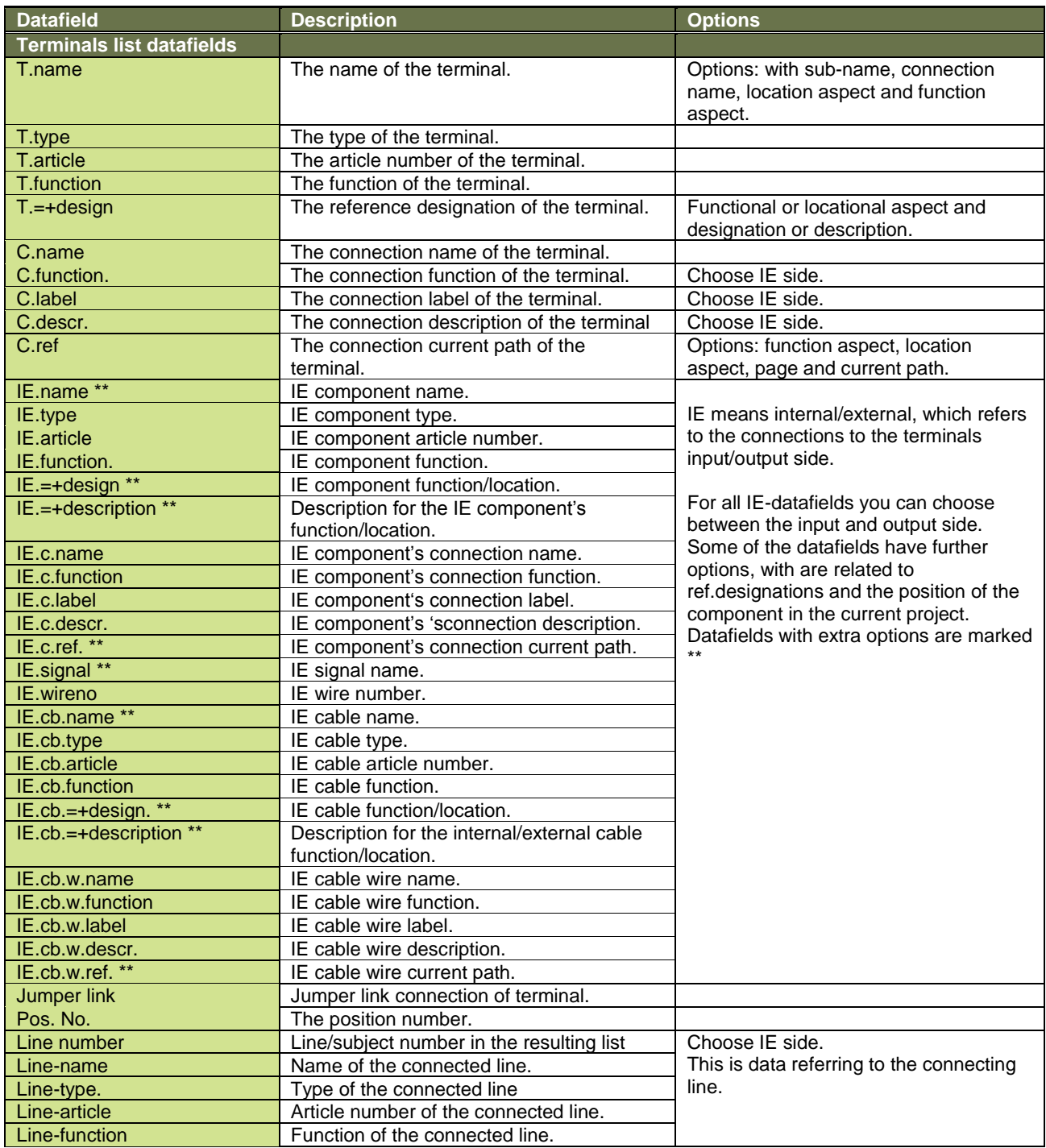

<span id="page-37-0"></span>Datafields in this section are used for cable labels: The cable name (with or without reference designations) contain the values for the labels.

The other data fields can be used for sorting purposes.

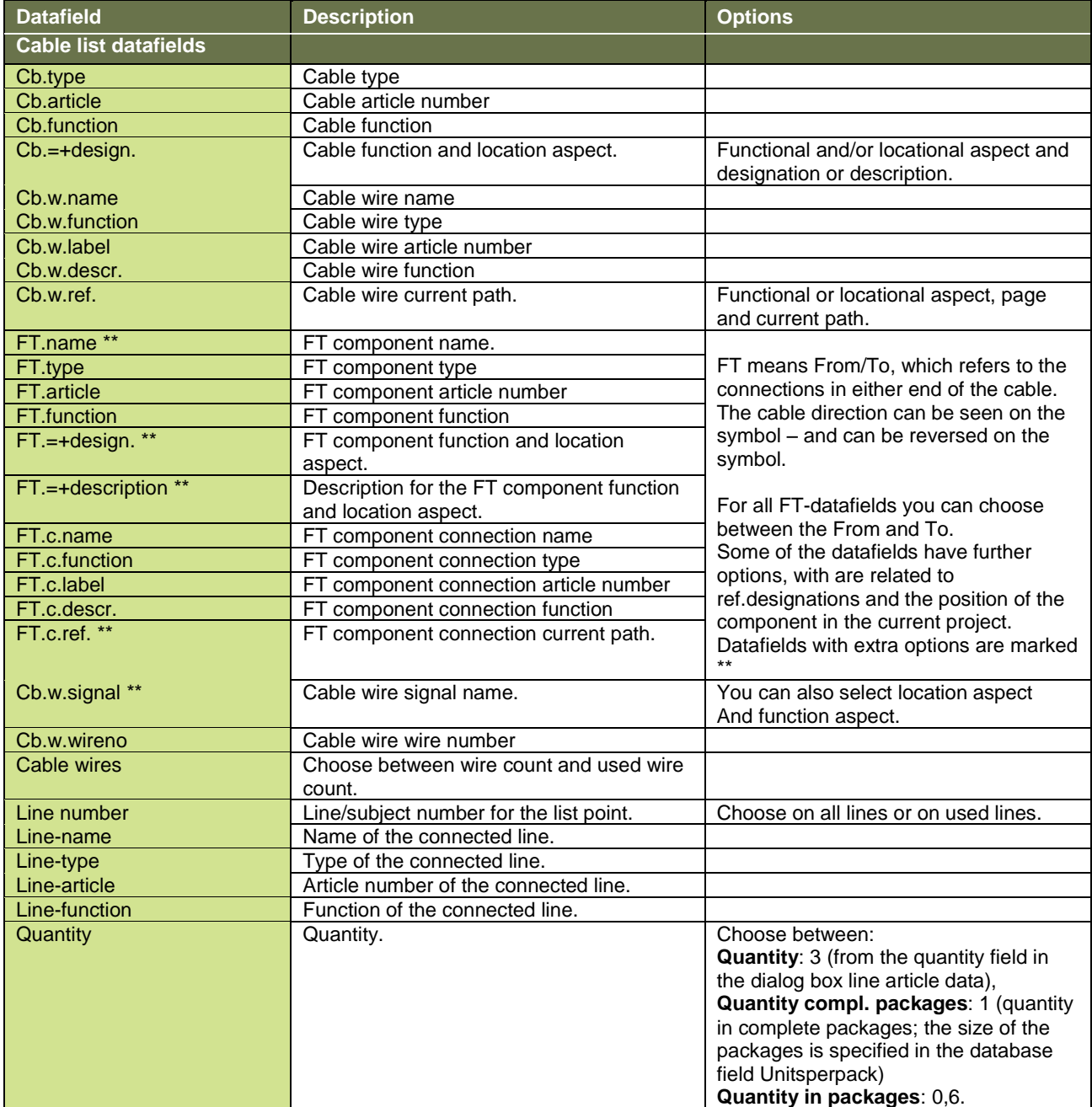

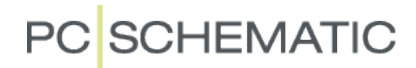

Datafields in this section can be used for components and wires connected to plc's.

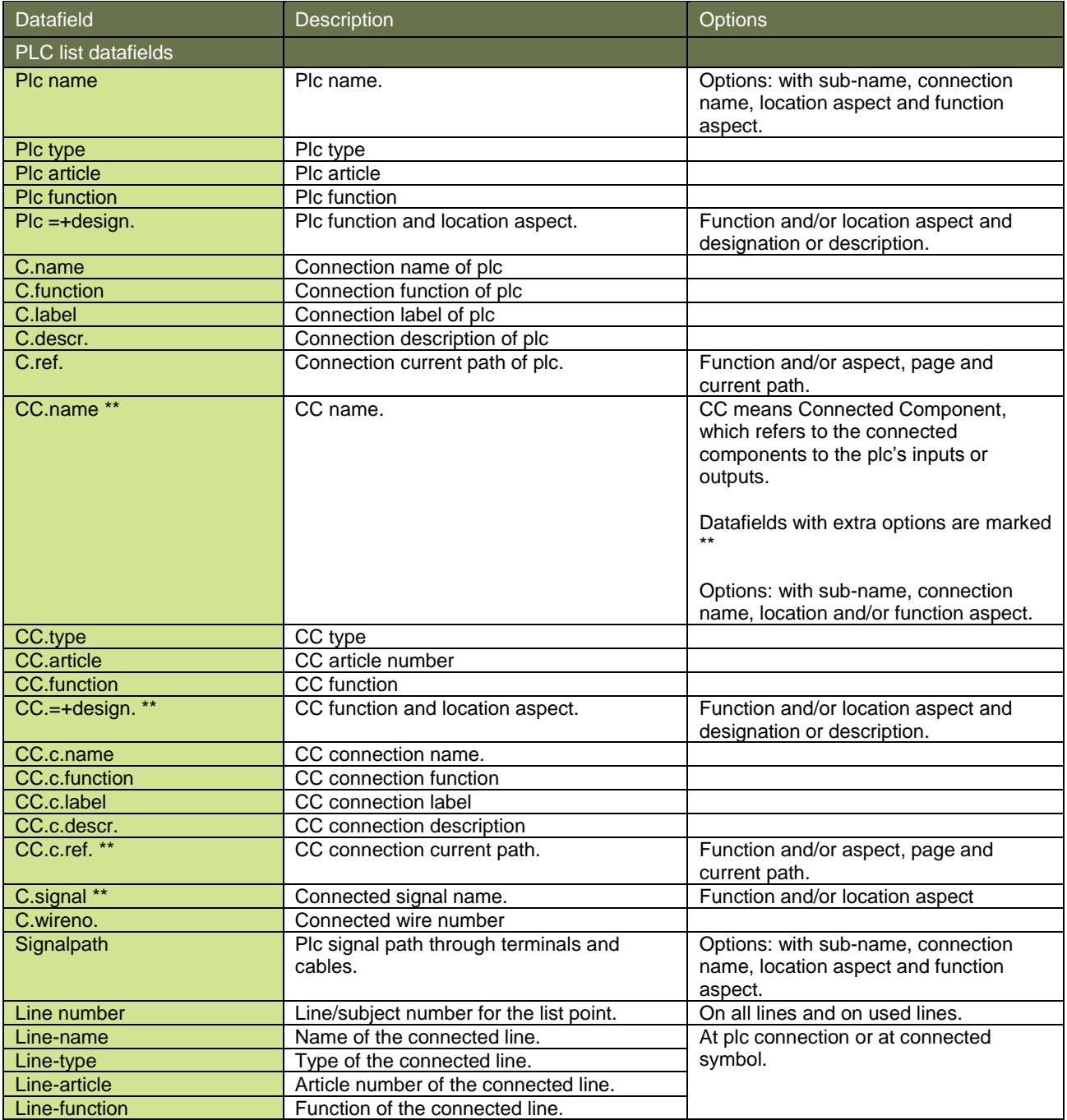